**YORK ST JOHN UNIVERSITY** 

**Student Life** 

# **Qualtrics - analysing results data**

**Distributions** 

Q20 - Have you used the library in the  $L = \sqrt{2}$ 

Data & Analysis

Reports

**Add Filter** 

Select Operato

**View Response** 

Delete Response

Retake Response

**Export to PDF** 

Comma canarated values

Download all fields Use numeric values

**O** Use choice text

Download Data Table

Retake as New Response

XML SPSS Google Drive User Submitted Files

Comma separated values<br>This is a .cov fiel that can be imported into other programs. Each value in<br>the response is separated by a comma and each response is separated<br>by a newline character. If your responses contain speci

Sel

յի

**Hoo Loggey Expert** 

Actions

Data Text Crosstabs Weighting

## **Data & Analysis**

To see individual responses click on **Data & Analysis**.

Under the **Data** tab all the completed

responses will be listed but not all answers will be displayed across the screen.

To display other answers to questions hover over heading row and click on the Green Add sign to choose from a list of questions.

#### **Filtering**

Responses can be filtered to display certain answers to questions by clicking on **Add Filter.**

Select a question and choose an **operator**, such as **equal to** and select answer in **operand** field.

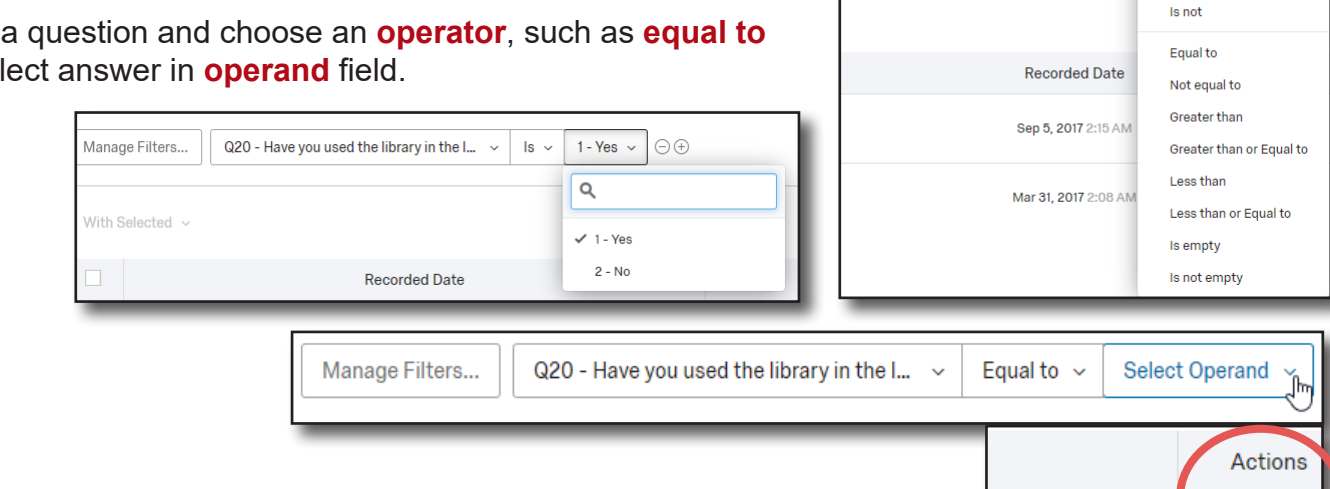

Survey

## **Downloading**

On the same line as the candidate's response, use the **action** menu on the right hand side to view, delete, retake, retake as new and export response. **Export to PDF** will save a file copy.

The whole data-set can be exported to other formats, such as **Excel** or **SPSS** if required, however the reporting tools in Qualtrics should be ample, see over the page.

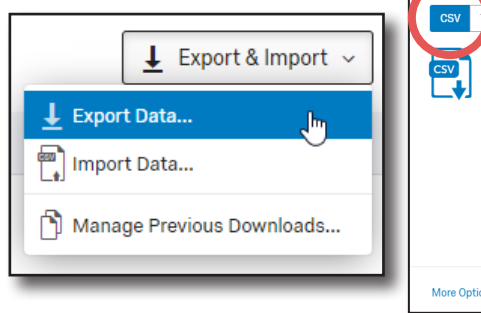

#### **Reports**

To see visualisations of your results quickly click on **Reports > Results**, the default reports display results of questions with options for visualisations.

To change the visualisation of the results click on the default result e.g. bar chart to display the options pane on the right hand side. Choices include table, bar chart, line chart, pie chart, breakdown bar, statistics table and gauge chart.

The default metrics can be amended to display Mean, Min, Max, Count, Sum and Percentage.

**Reports** can be created from scratch by clicking on **Report > Reports**.

Click on **insert** to add specific questions, survey metadata, text, images and visualisation.

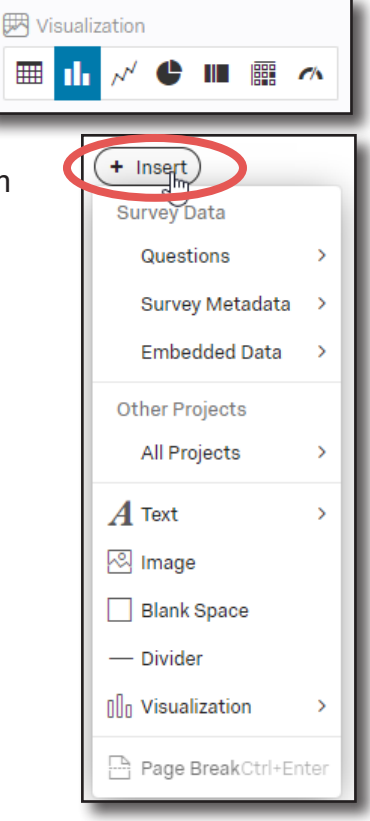

#### **Exporting or Share reports**

Each question has **Page Options** to export results for an individual question as a PDF Document, Word Document, PowerPoint Slides or CSV Excel file. This will enable you to add the visualisation to essays or dissertations.

Click on **Share Report** to download the full data-set as a PDF Document, Word Document, PowerPoint Slides, CSV Excel file or raw data.

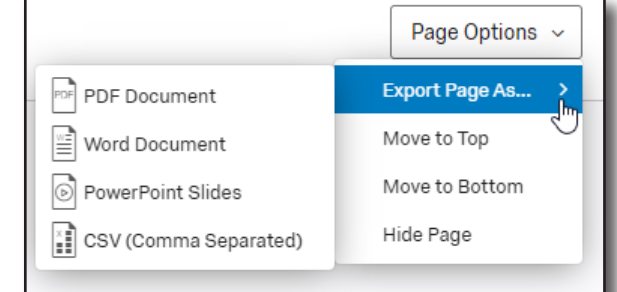

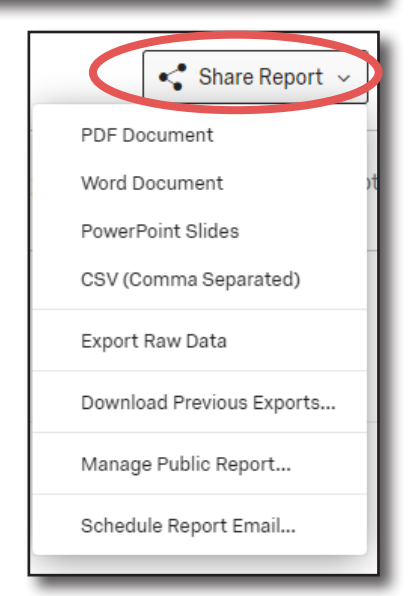